#### **BIZNISOFT v7.0**

# **KONFIGURISANJE BIZNISOFTA**

Za rad programskog paketa BizniSoft u mrežnom okruženju potrebno je podesiti određene parametre. Nephodno je znati da li računari u mreži imaju statičke IP adrese, ili dinamičke i na server računaru treba podesiti "Windows Firewall".

## **1) Konfigurisanje SERVER računara:**

Potrebno je odrediti koji računar će biti server i na njemu treba instalirati (štiklirati) "BizniSOFT server". Neophodno je instalirati i "BizniSOFT klijent" deo aplikacije ukoliko će neko da radi/koristi BizniSOFT za server računarom. Na server računaru mora da se omogući pristup po TCP portu 3306 u "Windows firewall" podešavanjima. Ispod je prikaz ovih podešavanja na "Windows 7" operativnom sistemu, dok je na Windows 8 i Windows 10 praktično identičan od trenutka ulaza u "Control Panel".

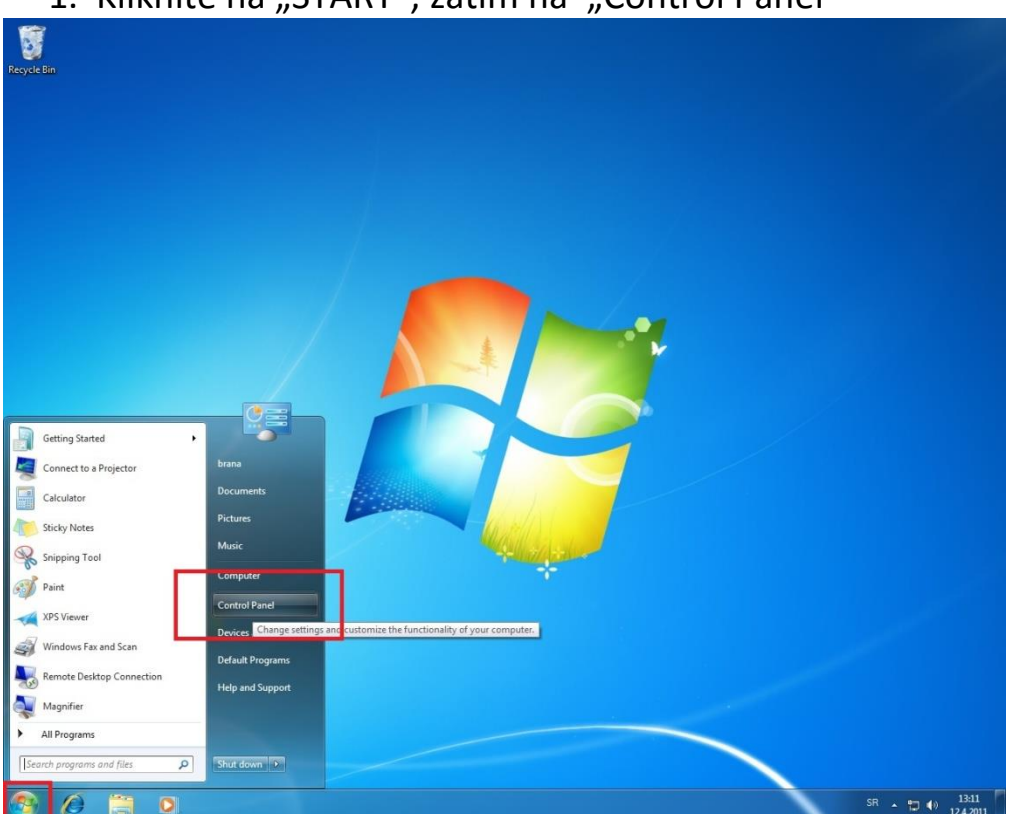

1. Kliknite na "START", zatim na "Control Panel"

#### 2. Kliknite na "Windows firewall" **Santa**<br>Recycle Bin  $\begin{array}{|c|c|c|c|}\n\hline\n\hline\n\end{array}$ **OCO + Ext. + Control Panel + All Control Panel Rems +** - G B Adjust your computer's settings View by: Small icons  $\star$ Administrative Tools **Bo** AutoPlay Action Center Backup and Restore Color Management Credential Manager<br>
Pesktop Gadgets Date and Time **O** Default Programs Device Manager<br> **C** Ease of Access Center Devices and Printers Display Folder Options Fonts Getting Started R HomeGroup La Indexing Options **C**: Internet Options Keyboard **DE Location and Other Senson P** Mouse Network and Sharing Center Notification Area Icons Parental Controls Performance Information and Tools Personalization Prenomance<br>
Prover Options<br>
Pregion and Language<br>  $\frac{1}{2}$  Speech Recognition Phone and Modern Programs and Featu Recovery **Exercise Apple 15 Advised Apple 2014**<br>
Sync Center<br>
Sync Center  $\frac{1}{2} \frac{1}{\sqrt{2}}$ **PM** System<br>**8** User Accounts Taskbar and Start Menu Troubleshooting my meur **The N** Windows CardSpace<br>
Windows Update **Mill** Windows Defender Windows Firewall rewall<br>Set firewall<br>Set firewall security options to help<br>protect your computer from hacke<br>and malicious software. ● ○ ■ ■ ■  $\overline{SR}$  -  $\overline{R}$   $\overline{Q}$   $\overline{\psi}$   $\overline{12.42011}$

## 3. Kliknite na "Advanced Settings"

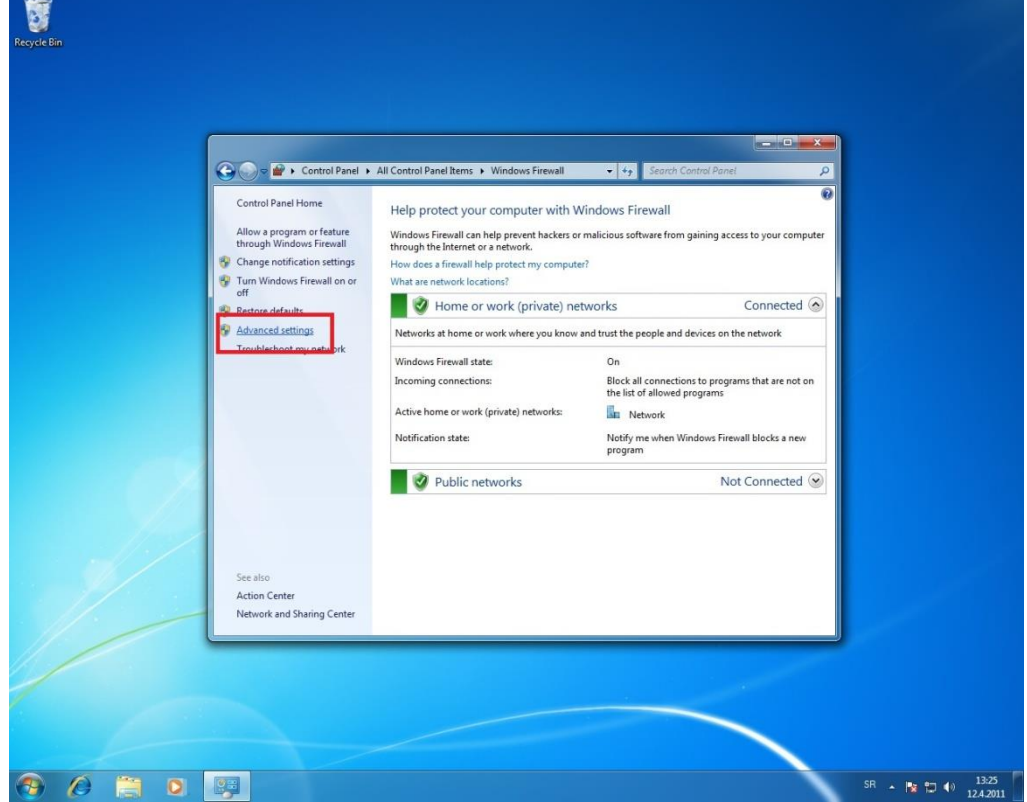

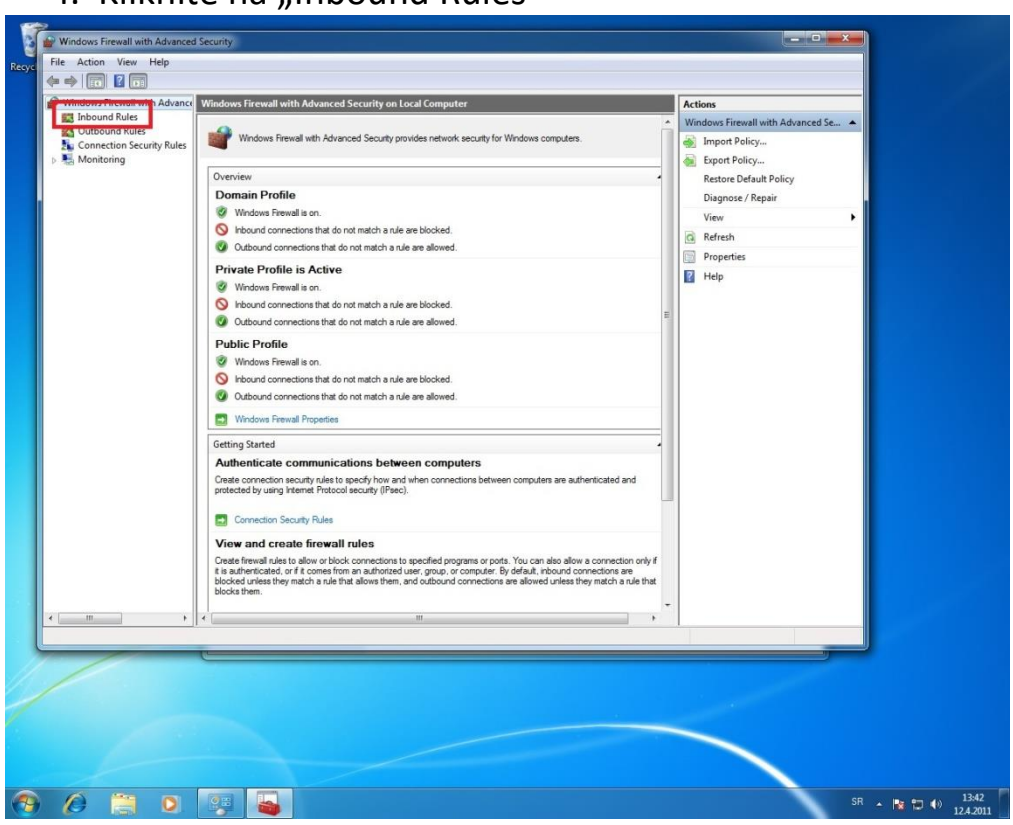

## 4. Kliknite na "Inbound Rules"

## 5. Kliknite na "New Rule..."

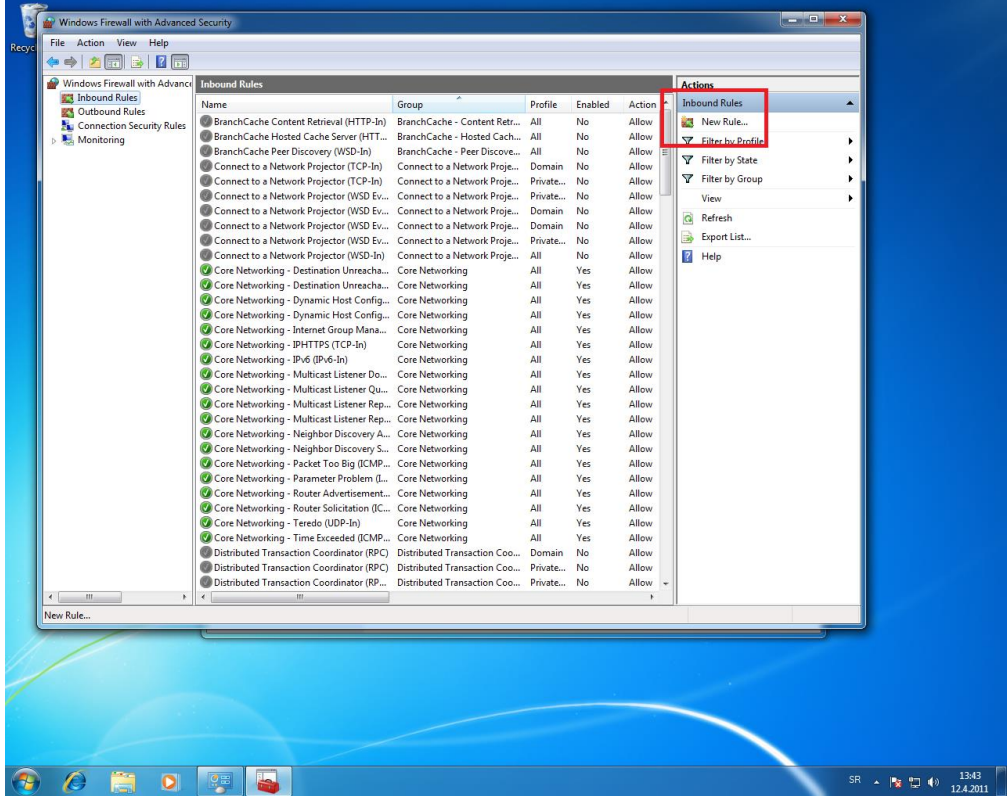

6. U polje "Specific local ports:" ukucajte **3306** zatim kliknite na "Next"

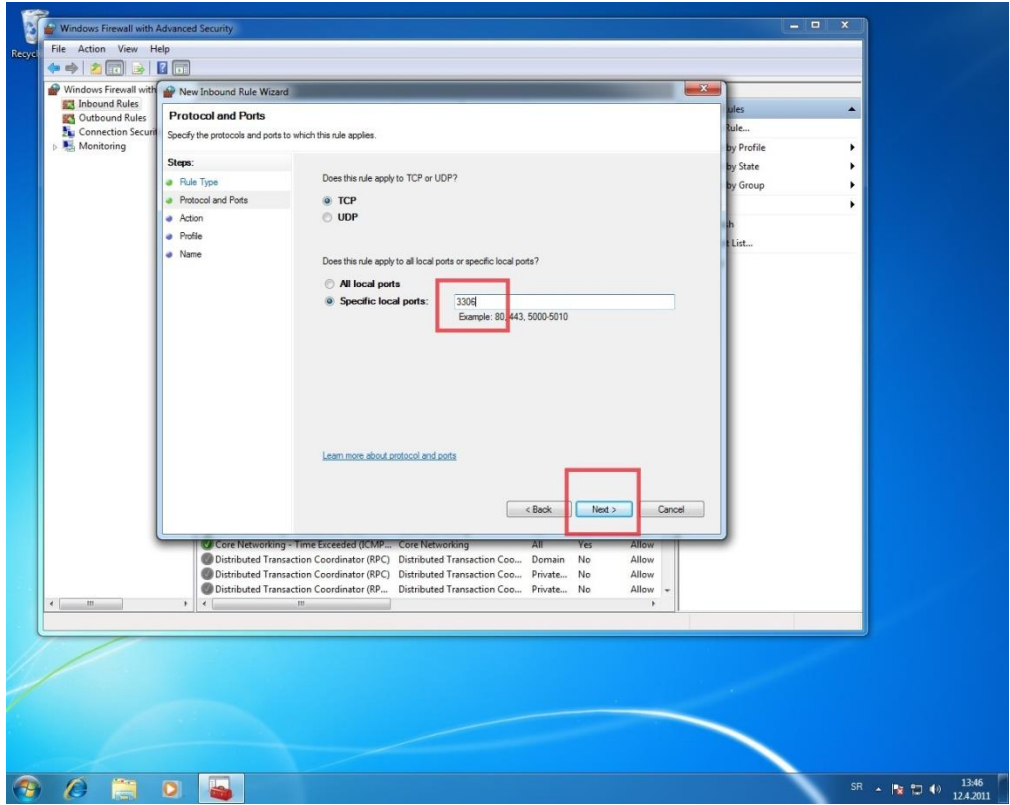

- 7. Kliknite na "Next"
- 8. Kliknite na "Next"
- 9. U polje "Name:" ukucajte Biznisoft i kliknite na "Finish".

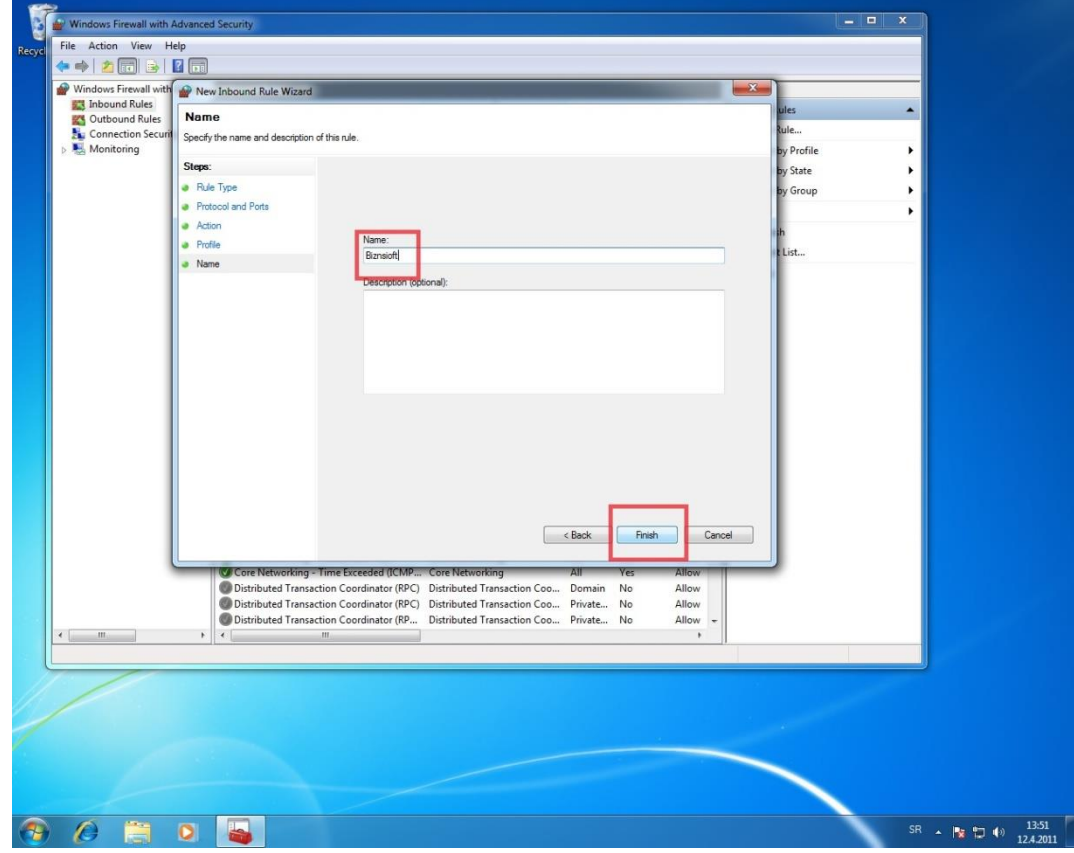

# VAŽNA NAPOMENA !!!

Ukoliko je na računaru isključen "Windows firewall", a koristite neki externi Firewall/Antivirus program (AVG, NOD, Kaspersky, F-Secure, ...), neophodno je da u tom programu omogućite pristup po TCP portu 3306.

## **2) Konfigurisanje KLIJENT računara:**

1. Kliknite na ikonicu BizniSOFT. Po prvom pokušaju pojaviće se ekran "Nema veze sa bazom!...".

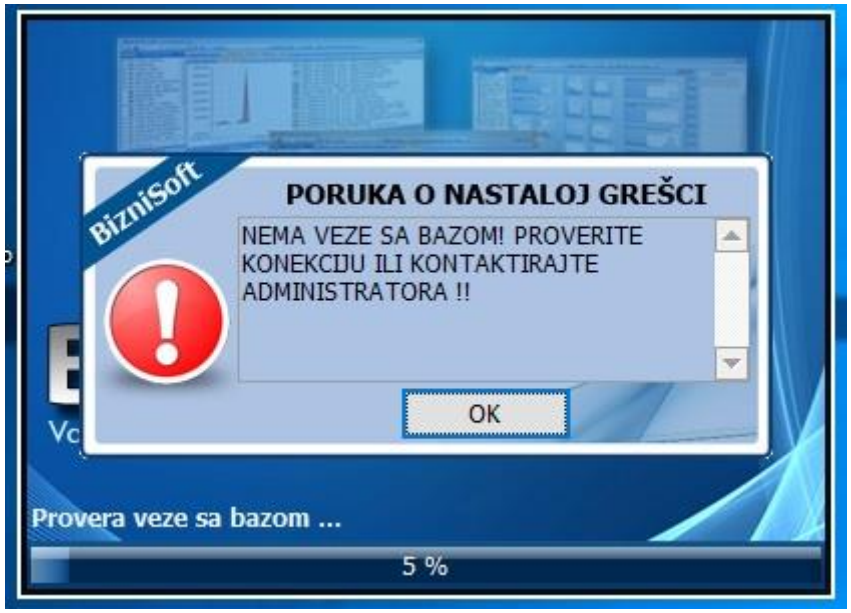

2. Kliknite na dugme OK i prikazaće se ekran "Konfigurisanje

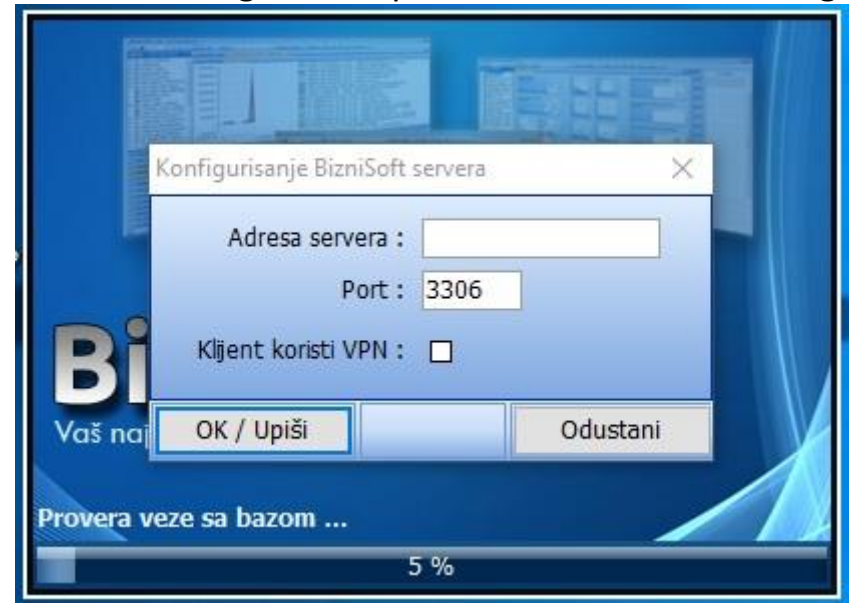

3. U Polje "Adresa" treba uneti IP mrežnu adresu *server* računara (ako je statička), ili pun naziv *server* računara ako su mrežne adrese dinamičke i kliknuti na OK/Upiši.

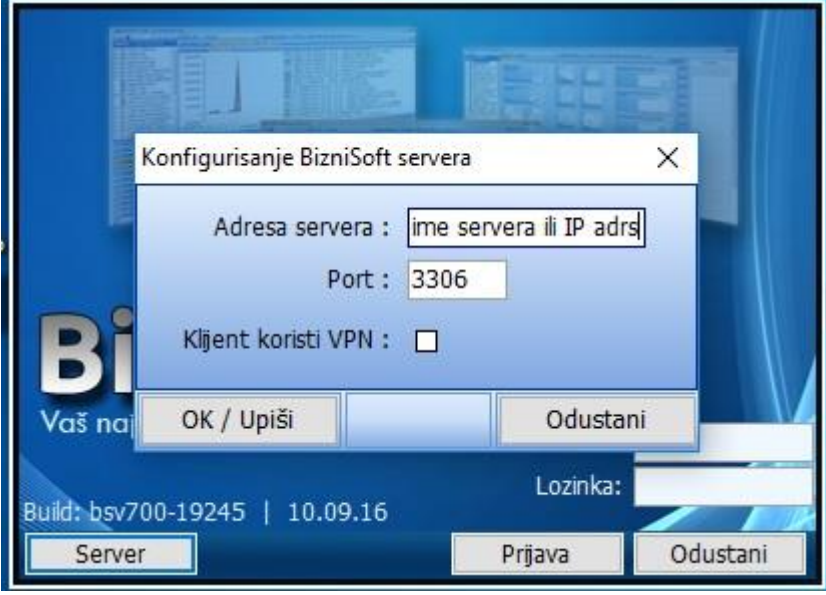

4. Sada, kada kliknete na BizniSOFT ikonicu treba da se pojavi ekran:

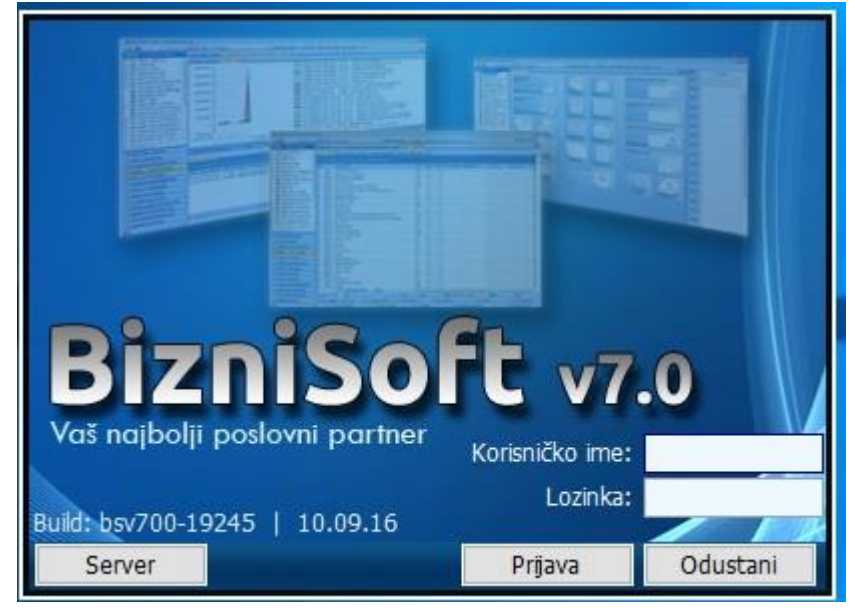

# VAŽNA NAPOMENA !!!

Ne treba na **klijent** računaru ostaviti vrednost 127.0.0.1 u polju "Adresa". Ta vrednost samo treba da bude upisana na server računaru. Na **klijent** računaru se upisuje pravo ime server, ili "stvarna" statička mrežna IP adresa server računara.

## **3) Pronalaženje imena server računara**

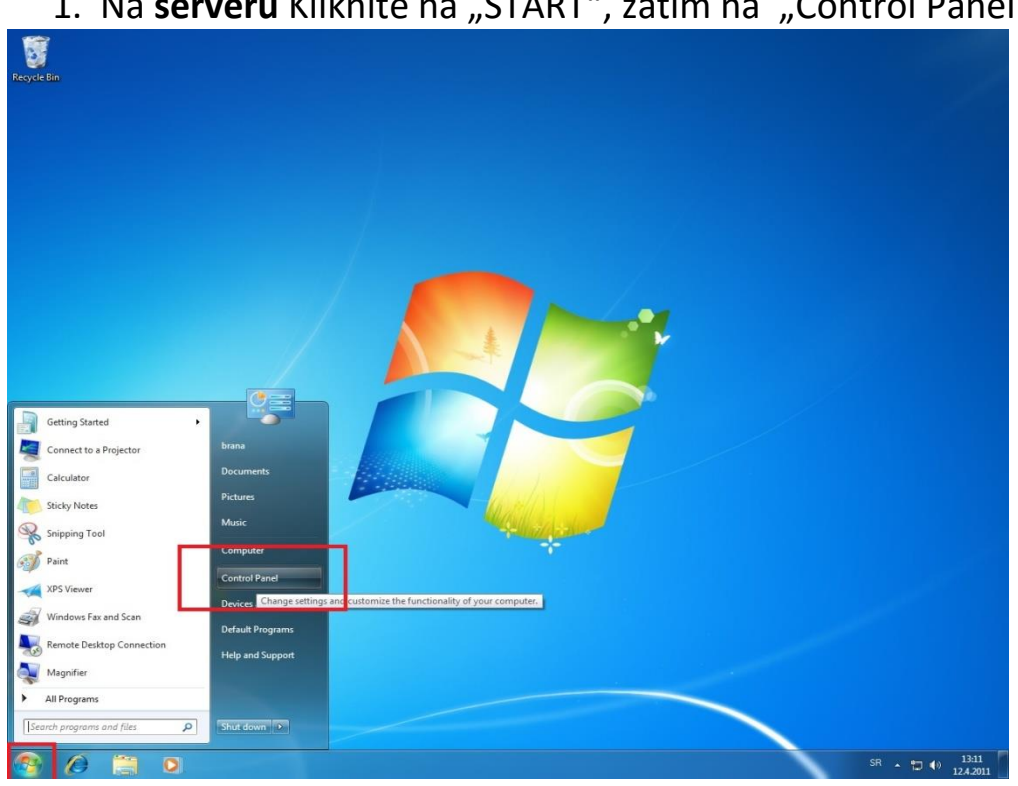

1. Na serveru Kliknite na "START", zatim na "Control Panel"

## 2. Kliknite na "System"

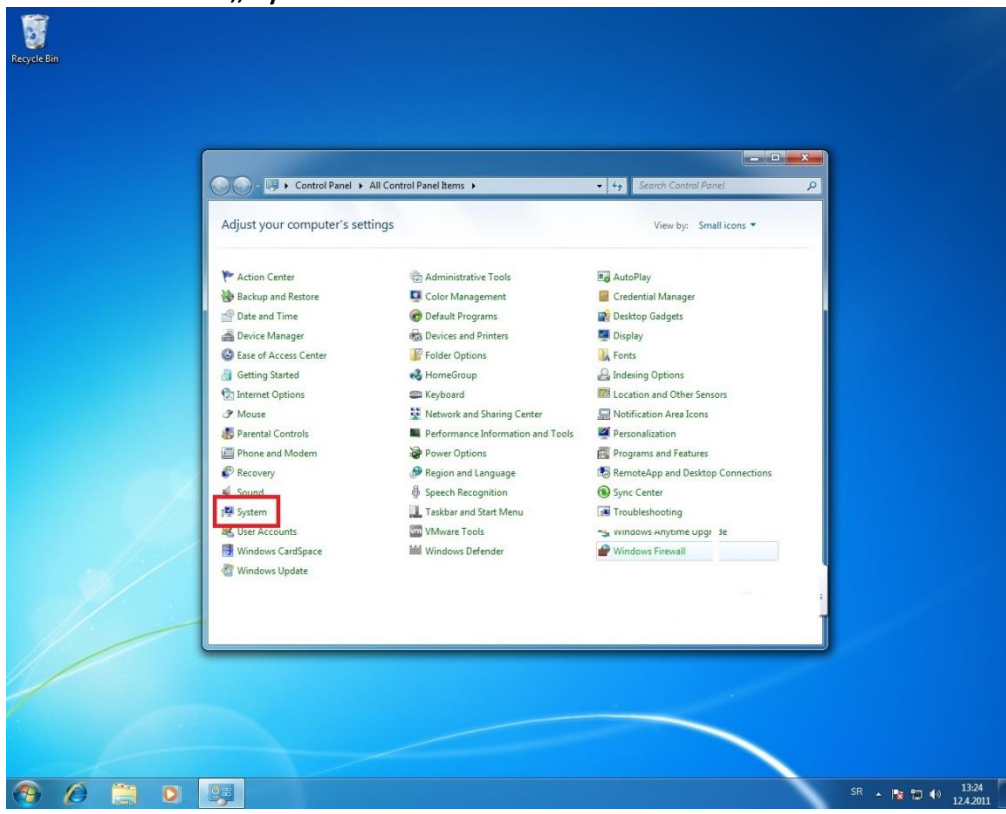

3. Prikazaće Vam se puno ime server računara (text ispred "Full computer name:").

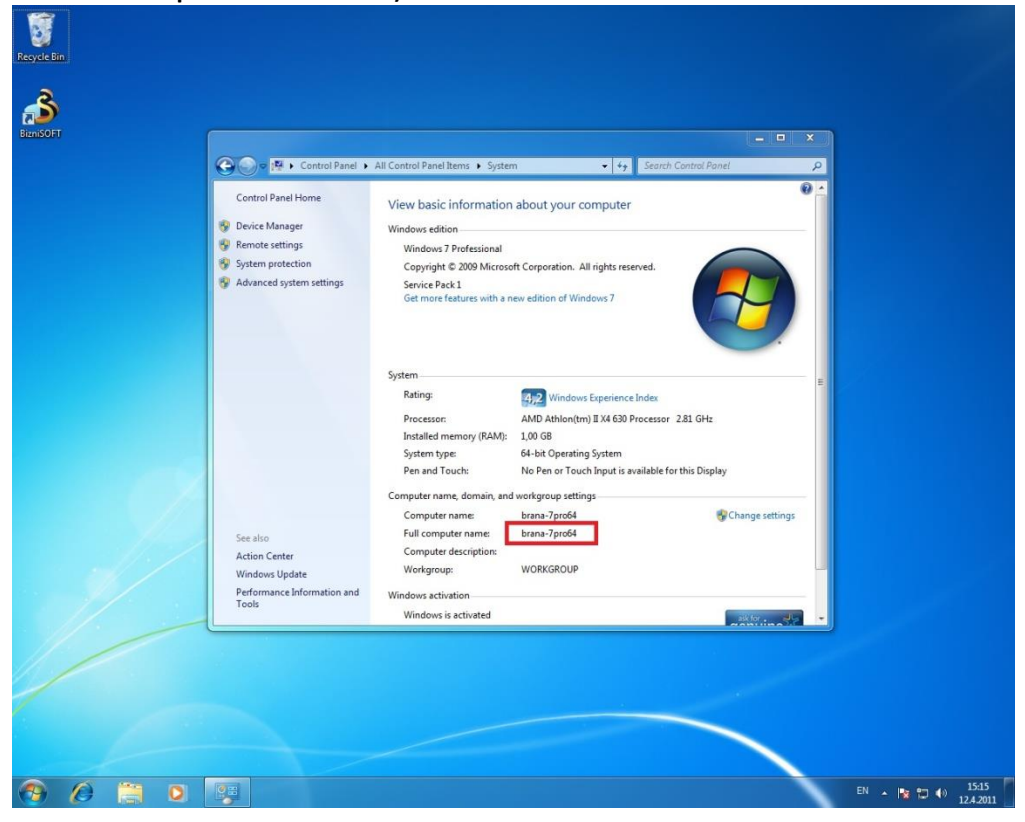

# VAŽNA NAPOMENA !!!

Podrazumeva se da ste ime server računara tražili na **server** računaru, a upisali ga u polje "Adresa servera" na klijent računaru.

**BIZNISOFT TIM**